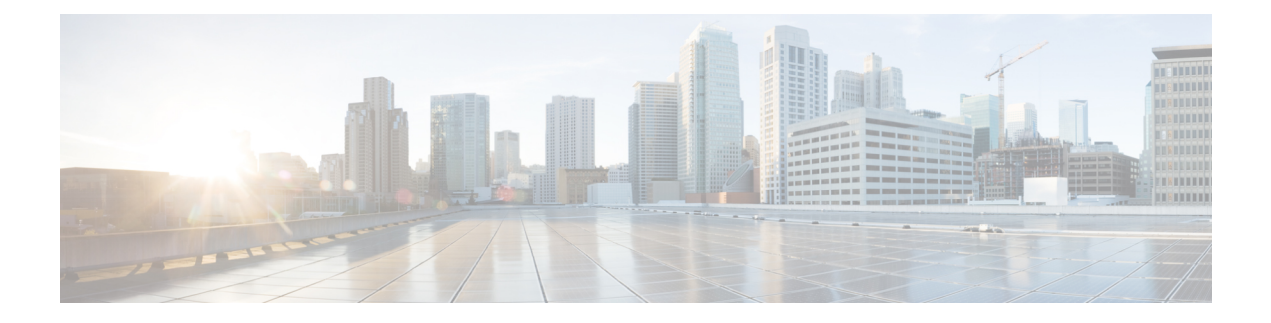

# デバイスのモニタリング

- デバイス ステータスの表示 (1 ページ)
- デバイス分析の詳細の表示 (2 ページ)
- Trust Insights の詳細の表示 (2 ページ)
- デバイス インベントリの表示 (6 ページ)
- デバイスの変更の表示 (6 ページ)
- デバイスソフトウェアの変更の表示 (7 ページ)
- デバイスパッケージの一致しないファイルの表示 (9 ページ)
- ファイル異常の表示 (10 ページ)
- デバイスの機能の表示 (10 ページ)

## デバイス ステータスの表示

デバイスのステータスを表示して、接続やエラーを表示できます。

- ステップ **1** メインウィンドウで、[モニタ(Monitor)] > [デバイス(Devices)] の順にクリックします。 以前に追加されたデバイスのリストが表示されます。
- ステップ **2** [デバイス(Device)] 列に表示されているデバイス名をクリックします。

詳細なデバイス情報が表示されます。デフォルトでは、[ステータス (Status) ]タブが選択され、デバイス に関する概要情報が表示されます。(ライセンスを所有しているアプリケーションに応じて、個別の製品 タブも表示されます)。

- ステップ **3** [ステータス(Status)]ページで、接続エラーがないことを確認します。緑色の矢印は、接続が機能してい ることを示します。
	- **1.** アプリケーションと Crosswork Data Gateway 間の接続が機能していることを確認します。
	- **2.** Crosswork Data Gateway とデバイス間の接続を確認します。

ステップ **4** 任意のフィールドにカーソルを合わせると、詳細が表示されます。

ステップ **5** デバイスステータスを含む .json ファイルをエクスポートするには、[ステータスレポートのエクスポート (Export Status Report)] をクリックします。

## デバイス分析の詳細の表示

追加したデバイスの受信(RX)および送信(TX)のトラフィック情報を表示できます。

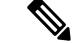

Netflow データは 5 分ごとにシステムに送信されるため、グラフに表示されるデータは 5 分遅 れる場合があります。 (注)

ステップ **1** メインウィンドウで、[トラフィック分析(TrafficAnalysis)]>[モニター(Monitor)]>[デバイス(Devices)] の順にクリックします。

以前に追加されたデバイスのリストが表示されます。

- **ステップ2 詳細を表示するデバイスの名前をクリックします。デフォルトでは、「トラフィック分析 (Traffic Analysis)**] タブが表示されます。
- ステップ **3** デフォルトでは、[グラフ(Graphs)] タブが開き、RX および TX のトラフィックメトリックが表示されま す。[時間(Time)] ドロップダウンリストから、トラフィック情報を表示するタイムフレームを選択しま す。
- ステップ **4** 変更を加えたら、[更新(Refresh)] アイコンをクリックしてデータを更新します。
- ステップ **5** デバイスインターフェイスのトラフィックの詳細を表示するには、[インターフェイス(Interfaces)] タブ をクリックします。
- ステップ **6** インターフェイスの特定のRXおよびTXデータを表示するには、インターフェイス名をクリックします。
- ステップ7 インターフェイスを内部または外部として指定するには、1つ以上のインターフェイスの横にあるチェッ クボックスをオンにして、[外部設定 (Set External) ] または [内部設定 (Set Internal) ] を選択します。

[タイプ(Type)] 列が更新され、インターフェイスタイプが表示されます。

#### **Trust Insights** の詳細の表示

以前に追加したデバイスの Crosswork Cloud Trust Insights の詳細を表示できます。

ステップ1 メインウィンドウで、[トラストインサイト (TrustInsights)]>[モニタ (Monitor)]>[デバイス (Devices)] の順にクリックします。

以前に追加されたデバイスのリストが表示されます。

- ステップ **2** 詳細を表示するデバイスの名前をクリックします。
- ステップ **3** デフォルトでは、[トラストインサイト(TrustInsights)]タブが開きます。デバイスの詳細ページの残りの 部分には、個別のタブにまとめられた情報が含まれています。次の表に、各タブに表示されるデバイスの 詳細情報を示します。

ı

#### 表 **<sup>1</sup> : Trust Insights** のデバイスの詳細な説明

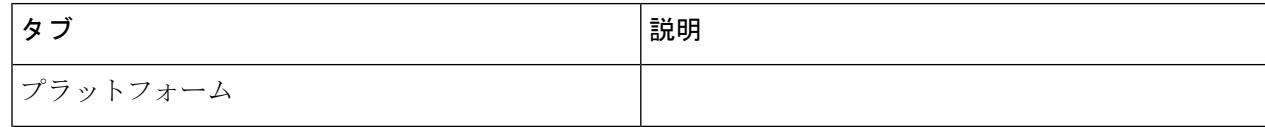

I

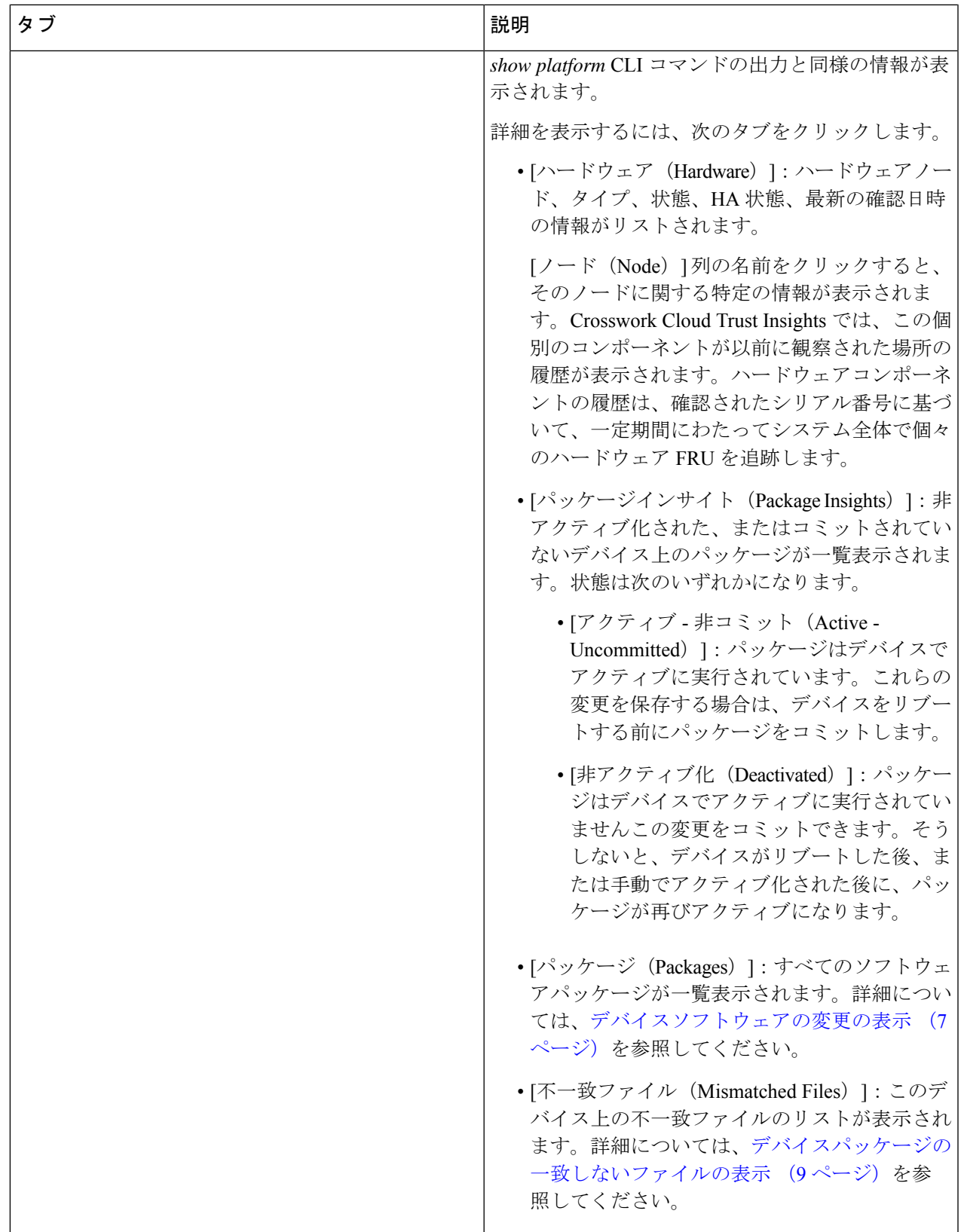

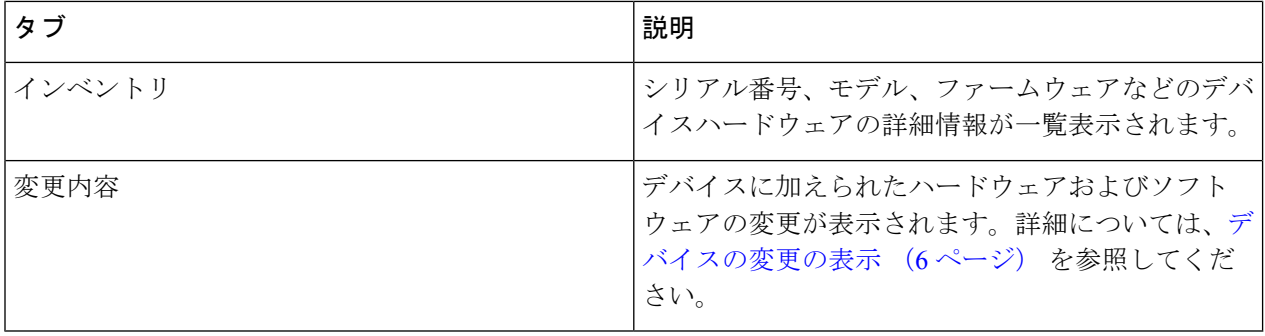

# デバイス インベントリの表示

Crosswork Cloud Trust Insights では、ハードウェアインベントリに関する詳細を表示できます。 これは、ハードウェアの問題をトラブルシューティングする場合に役立ちます。

ステップ1 Crosswork Cloud Trust Insights のメインウィンドウで、「トラストインサイト (Trust Insights) 1>「モニタ (Monitor)] > [デバイス(Devices)] の順にクリックします。

CrossworkCloudTrustInsightsでは、以前に追加されたデバイスのリストが表示されます。詳細については、 [デバイスの追加](b_cisco-crosswork-cloud-user-guide_chapter19.pdf#nameddest=unique_137)を参照してください。

ステップ **2** インベントリの詳細を表示するデバイスの名前をクリックします。

デバイス名の横に [接続済み(Connected)] が表示されている場合、Crosswork Data Gateway はデバイスに 正常に接続しています。

ステップ **3** [Inventory] タブをクリックします。

Crosswork Cloud Trust Insights では、選択したデバイスに関連付けられたすべてのハードウェアが表示され ます。

#### デバイスの変更の表示

デバイスの変更を表示して、ハードウェアおよびソフトウェアの変更が行われたタイミングを 把握できます。

ステップ1 メインウィンドウで、[トラストインサイト (TrustInsights)]>[モニタ (Monitor)]>[デバイス (Devices)] の順にクリックします。

CrossworkCloudTrustInsightsでは、以前に追加されたデバイスのリストが表示されます。詳細については、 [デバイスの追加](b_cisco-crosswork-cloud-user-guide_chapter19.pdf#nameddest=unique_137) を参照してください。

ステップ **2** 変更を表示するデバイスの名前をクリックします。

Crosswork Cloud Trust Insights では、デバイスに関する概要情報が表示されます。

**ステップ3** [変更 (Changes) ] タブをクリックします。

Tust Insights では、選択したデバイスの履歴タイムラインで観察されたイベントが強調表示されます。

- ステップ **4** デバイスの変更を表示するタイムフレームをクリックします。
- ステップ **5** [ハードウェア(Hardware)] をクリックすると、選択したタイムフレームのハードウェア変更の詳細が表 示されます。
- ステップ **6** [ソフトウェア(Software)]をクリックすると、選択したタイムフレームのソフトウェア変更の詳細が表示 されます。
- ステップ7 [変更のみ (Changes Only) ]をクリックすると、選択した期間の開始から終了までに変更された値のみが表 示されます。

### デバイスソフトウェアの変更の表示

Crosswork Cloud Trust Insights は、デバイスで行われたソフトウェアの変更を把握する方法を提 供します。デバイスに加えられた特定のソフトウェアの変更を表示し、既知の適正な値(KGV) と現在実行中のデバイスとの間にソフトウェアの不一致がある場所を観察できます。

ステップ1 メインウィンドウで、[トラストインサイト (Trust Insights) ]>[モニタ (Monitor) ]>[デバイス (Devices)] の順にクリックします。

Crosswork Cloud Trust Insights では、以前に追加されたデバイスのリストが表示されます。デバイスを追加 するには[、デバイスの追加](b_cisco-crosswork-cloud-user-guide_chapter19.pdf#nameddest=unique_137)を参照してください。

- ステップ **2** 変更を表示するデバイスの名前をクリックします。
- ステップ **3** デフォルトでは、[トラストインサイト(Trust Insights)] タブが開きます。
- ステップ **4** [プラットフォーム(Platform)] タブで、グラフの下に表示される [パッケージ(Packages)] をクリックし ます。

Crosswork Cloud Trust Insights では、すべてのソフトウェアパッケージが一覧表示されます。

[パッケージの完全性(Package Integrity)] 列には、Crosswork Cloud Trust Insights が次のいずれかの値を表 示します。

- [変更の検出(Changes detected)]:適切なソフトウェアパッケージがインストールされましたが、イ ンストール後に変更が行われたことを示します。
- [不一致 (Mismatch) ]: インストールされているソフトウェアパッケージが、既知の適正な値 (KGV) と一致しないことを示します。
- [不一致と変更の検出(Mismatch and changes detected)]:インストールされているソフトウェアパッ ケージが KGV と一致せず、インストール後に変更が行われたことを示します。

• [OK]:インストールされているソフトウェアパッケージが KGV と一致します。

- [未サポート (Not supported)]: ソフトウェアパッケージのフィンガープリントがドシエにありませ ん。デバイスで使用可能な場合は、パッケージの完全性の測定をサポートするSMUをインストールす る必要があります。
	- Cisco IOS XR リリース 7.3.1 以降のリリースでは、パッケージのフィンガープリントがサ ポートされています。この機能は、各パッケージの既知の適正な値(KGV)を使用して、 インストール可能なパッケージの真正性を確認するのに役立ちます。インストールされ実 行中のソフトウェアは、パッケージが正規品であるかどうかを判断するためにKGVと比較 されます。 (注)
- [KGVデータなし(No KGV data)]:パッケージのフィンガープリントが KGV にないため、Crosswork Cloud TrustInsightsはソフトウェアパッケージをKGVと比較できません。CrossworkCloud TrustInsights はパッケージを認識しません。
- ステップ **5** [パッケージの完全性(Package Integrity)] 列のリンクをクリックすると、デバイス上のソフトウェアファ イルとパッケージに関する追加情報が表示されます。

Crosswork Cloud Trust Insights では、次の詳細情報を含むソフトウェアの完全性の分析が表示されます。

- [パッケージの署名分析(Package Signature Analysis)]:パッケージの署名で検出された変更に関する 詳細が表示されます。Crosswork Cloud Trust Insights はインストールされたパッケージを評価し、パッ ケージの署名が信頼できるかどうかを示す測定値を表示します。次のフィールドはパッケージ署名の 変更を示し、いずれかのハッシュが一致しない場合はすぐに検証できます。
	- [既知の適正な値のハッシュ(Known Good Values Hash)]:シスコで指定された値、または以前に Crosswork Cloud Trust Insights で指定された値。
	- [パッケージインストールハッシュ (Package Install Hash) ]: パッケージがインストールされた時 点での値。
	- [パッケージ ランタイム ハッシュ(Package Runtime Hash)]:ランタイム時のパッケージの値。
- [ファイル署名分析 (File Signature Analysis)]: ファイル署名で検出された変更に関する詳細が表示さ れます。不一致を含む各ファイルは、不一致に関する詳細とともに表示されます。ファイルに不一致 がない場合、そのファイルはリストに表示されません。列に表示されるハッシュを表示して、不一致 が発生した場所を確認できます。このデバイス上の不一致ファイルのリストをすばやく表示するには、 [不一致ファイル(Mismatched Files)] タブをクリックします(デバイスパッケージの一致しないファ イルの表示 (9 ページ)を参照)。

## デバイスパッケージの一致しないファイルの表示

Crosswork Cloud Trust Insights を使用すると、特定のデバイスの一致しないパッケージファイル のリストをすばやく表示できます。不一致ファイルは、既知の適正な値(KGV)とデバイスで 現在動作しているものとの間のソフトウェアの不一致を示します。

**ステップ1** メインウィンドウで、[トラストインサイト(Trust Insights)]>[モニタ(Monitor)]>[デバイス(Devices)] の順にクリックします。

Crosswork Cloud Trust Insights では、以前に追加されたデバイスのリストが表示されます。デバイスを追加 するには[、デバイスの追加](b_cisco-crosswork-cloud-user-guide_chapter19.pdf#nameddest=unique_137)を参照してください。

- ステップ **2** 不一致ファイルを表示するデバイスの名前をクリックします。
- ステップ **3** デフォルトでは、[トラストインサイト(Trust Insights)] タブが開きます。
- ステップ **4** [プラットフォーム(Platform)] タブで、グラフの下に表示される [不一致ファイル(Mismatched Files)] をクリックします。

CrossworkCloudTrustInsightsでは、そのデバイスで検出された不一致ファイルがすべて一覧表示されます。

[不一致ステータス(MismatchStatus)] 列には、Crosswork Cloud Trust Insights が次のいずれかの値を表示し ます。

- [ランタイム(Runtime)]:KGV 値がランタイム中のファイルの値と一致しません。
- [ディスク上(OnDisk)]:KGV 値は、現在ディスクにあるファイルコンテンツのハッシュと一致しま せん。
- [ディスク上およびランタイム(OnDisk&Runtime)]:KGV値は、ランタイム時のファイルの値および パッケージのインストール時の値とは一致しません。
- [不明 (Unknown) ]: Crosswork Cloud Trust Insights は KGV 値を特定できません。

ステップ **5** [不一致ステータス(Mismatch Status)] 列で、ステータス値をクリックします。

- a) [履歴(History)] タブをクリックすると、ファイルの詳細が表示されます。列に表示されるハッシュ を確認して、不一致が発生した場所をすばやく確認できます。
- b) [不一致のその他の場所(Seen Elsewhere)] タブをクリックすると、この不一致ファイルもあるデバイ スのリストが表示されます。

#### ファイル異常の表示

次の Cisco IOS XR バージョンを実行しているデバイスがサポートされています。 (注)

- 7.4.1
- 7.4.2
- $7.5.2$

Cisco IOS XRデバイスの悪意のあるアクティビティまたは改ざんをモニタするために、特定の デバイスの不明なファイルのリストを表示できます。一般に、「予期しない」ファイルや、一 般的な IOS XR ファイルから大幅に逸脱したファイルは、不明なファイルとしてフラグが付け られます。次に例を示します。

- 既知の KGV ファイル名と一致しないファイル。
- メタデータが変更されているが、SHAsum が同じままのファイル。
- 既知のハッシュを持つが、ファイル名またはパスが KGV と一致しないファイル。
- ステップ **1** メインウィンドウで、[トラストインサイト(TrustInsights)] > [モニタ(Monitor)] > [デバイス(Devices)] の順にクリックします。

Crosswork Cloud Trust Insights では、以前に追加されたデバイスのリストが表示されます。デバイスを追加 するには、[デバイスの追加](b_cisco-crosswork-cloud-user-guide_chapter19.pdf#nameddest=unique_137)を参照してください。

- ステップ **2** 不明なファイルを表示するデバイスの名前をクリックします。
- ステップ **3** デフォルトでは、[トラストインサイト(Trust Insights)] タブが開きます。
- ステップ **4** [プラットフォーム(Platform)] タブで、グラフの下に表示される [不明なファイル(Unknown Files)] を クリックします。

Crosswork Cloud Trust Insights は、そのデバイスで検出されたすべての不明なファイルの詳細を一覧表示し ます。

## デバイスの機能の表示

Crosswork Cloud Trust Insights では、デバイスをアップグレードすることで追加できる機能に関 する詳細を表示できます。

- ステップ **1** メインウィンドウで、[トラストインサイト(TrustInsights)] > [モニタ(Monitor)] > [デバイス(Devices)] の順にクリックします。
- ステップ **2** 機能を表示するデバイスの名前をクリックします。
- ステップ3 [機能 (Capabilities) ] タブをクリックします。

デバイスが最新の場合、Crosswork Cloud Trust Insights では次のメッセージが表示されます。

現在のデバイス機能は最新です。

デバイスが最新でない場合、[アップグレード後(After Upgrade)] ボタンが表示されます。

Crosswork Cloud Trust Insights では、機能のリストと、選択したデバイスで使用できない機能、使用可能な 機能、アクティブな機能、インストールされている機能を示すキーが表示されます。

ステップ **4** [アップグレード後(After Upgrade)] をクリックすると、デバイスのアップグレード後に使用できる追加 機能が表示されます。

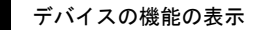

I

翻訳について

このドキュメントは、米国シスコ発行ドキュメントの参考和訳です。リンク情報につきましては 、日本語版掲載時点で、英語版にアップデートがあり、リンク先のページが移動/変更されている 場合がありますことをご了承ください。あくまでも参考和訳となりますので、正式な内容につい ては米国サイトのドキュメントを参照ください。